#### **Customer Portal FAQ'S**

#### 1. How to register?

- Click on the Customer Portal link <u>https://portal.selfstoragemanager.com/aceselfstorage/account/login.aspx</u>
- Click on the button which says 'Click Here' to Sign up/Register

# ACE Self Storage

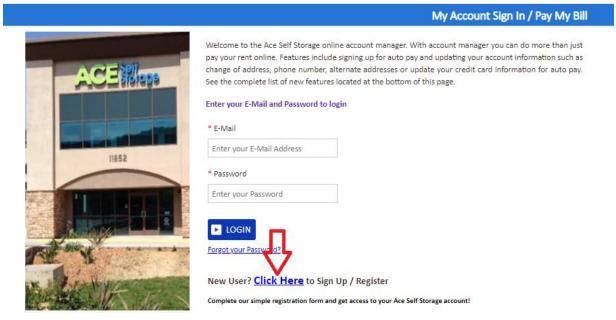

- Fill the form with First Name, Last Name, E-Mail, Confirm Email, Password, Confirm Password
- Confirm Registration by selecting the Security Question, Enter your answer
- Enter the Verification Code and Click on Submit button

|                              | New User Registration/Sign Up |
|------------------------------|-------------------------------|
| * First Name                 |                               |
|                              |                               |
| * Last Name                  |                               |
|                              |                               |
| * E-Mail                     |                               |
|                              |                               |
| * Password                   |                               |
|                              |                               |
| Confirm Password             |                               |
|                              |                               |
| Confirm Registration         |                               |
| * Security Question          |                               |
|                              |                               |
| * Enter your Answer          |                               |
| (Annuers are Case Sensitive) |                               |
|                              |                               |
| *Verification Code           |                               |
|                              |                               |

 Once the registration is successful the customer can login to the account and then add their unit which is a one-time process.

#### How to 'Add a Unit'?

• After login, click on Add Your Units

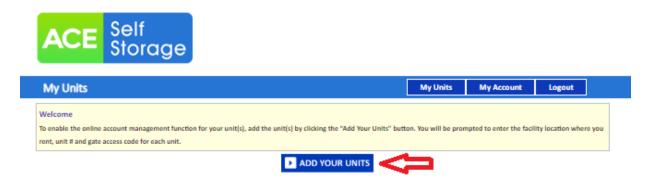

- Select the location, Enter the unit# and Gate Access Code
- Click on Submit button

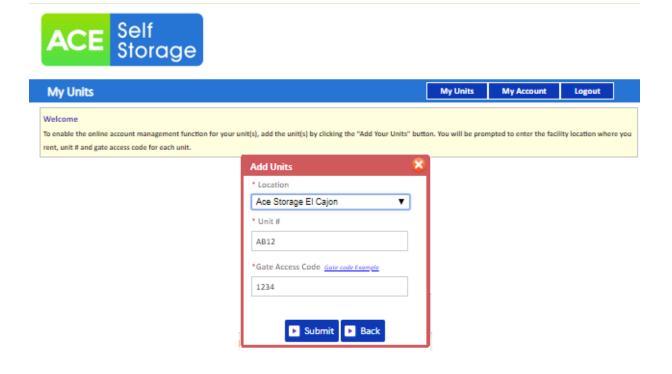

#### How to reset the password?

Click on the hyper link 'Forgot Password?'

|          | My Account Sign In / Pay My Bill                                                                                                    |
|----------|----------------------------------------------------------------------------------------------------|
| ACEMan   | Welcome to the Ace Self Storage online account nanager. With account manager you can do more than just<br>pay you rent online. Features include signing up for auto pay and updating your account information such as<br>change if address, phone number, alternate addresses or update your credit card information for auto pay.<br>See the complete list of new features located at the bottom of this page. |
| 1.11     | Enter your E-Mail and Password to login                                                                                                    |
|          | * E Moi<br>Enter your E-Mail Acdress                                                                                                    |
| 11852    |                                                                                                    |
|          | * Psssword<br>Enter your Password                                                                                                    |
|          |                                                                                                    |
| AL Y     | Forgot your Password?                                                                                                    |
| A LANKES | New User? Click Here to Sign Up / Register                                                                                                    |
|          | Complete our simple registration form and get access toyour Ace Self Storage account!                                                                                                    |

- Enter the Email ID
- Click on Submit button

| ACE Self Storage                             |                       |
|----------------------------------------------|-----------------------|
|                                              | Forgot your Password? |
| Enter your E-Mail address then click submit. |                       |
| * E-Mail                                     |                       |
|                                              |                       |
| Submit Cancel                                |                       |

• The new password will be sent to the Email.

#### How to make a payment?

- Click on the drop down button
- Select "One Time Payment"
- Click on GO button

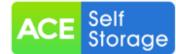

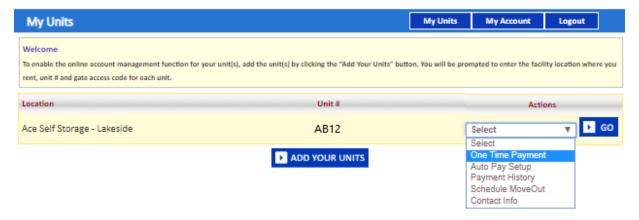

- Enter Credit Card details
- Click on Submit button

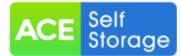

| My Units                   |                                                                                                    |                           | My Units            | My A         | Account             | Logout          |      |
|----------------------------|----------------------------------------------------------------------------------------------------|---------------------------|---------------------|--------------|---------------------|-----------------|------|
|                            | Account Review/I                                                                                                    | Make Payment              |                     |              |                     |                 | ۵    |
| Unit Details               |                                                                                                    | Pay My Bill               |                     |              |                     |                 |      |
| Tenant Name                |                                                                                                    | Paym                      | ent Details         |              | Pr                  | e-Payment       |      |
| The second second second   | C. Minerapy II. Mineral                                                                                                    | Rent                      |                     |              |                     | -               | -    |
| Address                    |                                                                                                    | Customer Goods Protection | 1                   |              |                     | 5               | 0.00 |
| No. ber Index and          | concept to the ease                                                                                                    | Total Amount              |                     |              |                     |                 | -    |
| Tel: Tel: 1. (1997)        |                                                                                                    | Note - payments posted    | online after normal | business h   | hours will be       | posted to your  |      |
| Phone(Home/Office)         |                                                                                                    | account on the next busi  | ness day. Immediat  | te access to | your unit m         | ay not be grant | ted  |
| The Ing - to define        |                                                                                                    | until next business day.  |                     |              |                     |                 |      |
| Location                   |                                                                                                    | How many months           | would you like t    | o prepay     | ?: <mark>1 🔻</mark> | Calculate       |      |
| 1-Ace Self Storage - Lakes | ide                                                                                                    | Amount                    | (more               | -            |                     |                 |      |
|                            | Unit Details                                                                                                    |                           |                     |              |                     |                 |      |
| Unit #                     | Among the second second s                                                                                                    | * Name on Card            |                     |              |                     |                 |      |
| Unit Size                  | 10x10x9                                                                                                    | * Credit Card #           |                     |              |                     |                 |      |
| Lease #                    | and the second second sec                                                                                                    |                           |                     |              |                     | _               |      |
| Move In Date               | 10/3/2016                                                                                                    | * Expiration Month/       | Year 01             | •            | 2019                | •               |      |
| Paid Thru. Date            | 3/2/2019                                                                                                    | * CSC What is this?       |                     |              |                     |                 |      |
| Belance                    | phone and a second second seco | * Credit Card Type        | Selec               | t            |                     | •               |      |
| VIS                        |                                                                                                    | * Card Billing Addre      | 55                  |              |                     |                 |      |
|                            |                                                                                                    | * Card Zip Code           |                     |              |                     |                 |      |
|                            |                                                                                                    |                           | Submit              | 🕨 Can        | icel                |                 |      |

### How to set up auto pay?

- Click on the drop down button
- Select "Auto Pay Setup"
- Click on GO button

| My Units                                                                                                    | My Ur                                                                   | nits My Account Logout                               |
|----------------------------------------------------------------------------------------------------|-------------------------------------------------------------------------|------------------------------------------------------|
| Welcome<br>To enable the online account management function for your unit<br>rent, unit # and gate access code for each unit. | t(s), add the unit(s) by clicking the "Add Your Units" button. You will | be prompted to enter the facility location where you |
| Location                                                                                                    | Unit #                                                                  | Actions                                              |
| Ace Self Storage - Lakeside                                                                                                   | AB12                                                                    | Auto Pay Setup V GO                                  |
|                                                                                                    | ADD YOUR UNITS                                                          | One Time Payment Auto Pay Setup                      |
|                                                                                                    |                                                                         | Payment History<br>Schedule MoveOut<br>Contact Info  |

- Enable Auto Pay "Yes"
- Enter Credit Card Details
- Click on Submit button

| Credit Card Details and Auto Pay                                                                                                    | 8 |
|----------------------------------------------------------------------------------------------------|---|
| By signing up for Auto Pay you are authorizing Ace Self Storage to automatically charge your credit card each month to save you the time and hassle of doing it manually. |   |
| Enable Auto Pay                                                                                                    |   |
| Yes V                                                                                                    |   |
| *Name on Credit Card                                                                                                    |   |
|                                                                                                    |   |
| Credit Card #                                                                                                    |   |
|                                                                                                    |   |
|                                                                                                    |   |
| * Card Type                                                                                                    |   |
| Select                                                                                                    |   |
| * Expiration Month/Year                                                                                                    |   |
| 2 • / 2019 •                                                                                                    |   |
| * Billing Address                                                                                                    |   |
|                                                                                                    |   |
| * Zip Code                                                                                                    |   |
|                                                                                                    |   |
|                                                                                                    |   |
| I authorize future payments to automatically be processed on the card above.*                                                                                             |   |

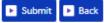

## How to view the ledger?

- Click on the drop down button
- Select Payment History

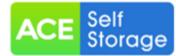

| My Units                                                                                                    |                                                              | My Units             | My Account                                       | Logout           |         |
|----------------------------------------------------------------------------------------------------|--------------------------------------------------------------|----------------------|--------------------------------------------------|------------------|---------|
| Welcome<br>To enable the online account management function for your uni<br>rent, unit # and gate access code for each unit. | it(s), add the unit(s) by clicking the "Add Your Units" buts | on. You will be prom | pted to enter the facil                          | ity location who | ere you |
| Location                                                                                                    | Unit#                                                        |                      | Acti                                             | ons              |         |
| Ace Self Storage - Lakeside                                                                                                  | AB12                                                         |                      | ayment History<br>elect                          | - <b>•</b>       | GO      |
|                                                                                                    | ADD YOUR UNITS                                               | O<br>A               | ne Time Payment<br>uto Pay Setup                 | :                |         |
|                                                                                                    |                                                              | S                    | ayment History<br>chedule MoveOut<br>ontact Info |                  |         |

Click on go button

| My Uni                   | ts                                                                    |         |                          |             |                |             |              |                | My Units    | i Mi        | Account     | Logo                    | ıt    |
|--------------------------|-----------------------------------------------------------------------|---------|--------------------------|-------------|----------------|-------------|--------------|----------------|-------------|-------------|-------------|-------------------------|-------|
|                          | e online account management fun<br>nd gate access code for each unit. |         | ur unit(s), a            | dd the unit | i(s) by clicki | ng the "Add | l Your Unit: | s" button.     | You will be | prompted to | enter the f | acility location        | where |
|                          |                                                                       |         |                          |             | Tenant L       | edger.      |              |                |             |             |             |                         |       |
|                          |                                                                       |         | Unit #<br>Move<br>Paid T | d In :      |                |             | -            |                |             |             |             |                         |       |
| Date                     | Activity                                                              | Deposit | Rent                     | Fee         | SPP            | Merch.      | Late<br>Fee  | Lien<br>Charge | Tax         | Total       | Balance     | Paid Thru               | U     |
| 10/3/2016<br>12:00:00 AM | Move In                                                               | \$0.00  | \$0.00                   | \$0.00      | \$0.00         | \$0.00      | \$0.00       | \$0.00         | \$0.00      | \$0.00      | \$0.00      |                         | ADM   |
| 2/31/2018<br>2:00:00 AM  | Opening Balance                                                       | \$0.00  | \$0.00                   | \$0.00      | \$0.00         | \$0.00      | \$0.00       | \$0.00         | \$0.00      | \$0.00      | \$0.00      |                         |       |
| /31/2019<br>2:00:00 AM   | Cash Payment                                                          | \$0.00  | (\$122.00)               | \$0.00      | \$0.00         | \$0.00      | \$0.00       | \$0.00         | \$0.00      | (\$122.00)  | (\$122.00)  | 3/2/2019<br>12:00:00 AM | ADM   |
| 2/3/2019<br>12:00:00 AM  | Rent Charged                                                          | \$0.00  | \$122.00                 | \$0.00      | \$0.00         | \$0.00      | \$0.00       | \$0.00         | \$0.00      | \$122.00    | \$0.00      |                         | ADM   |
| 2/18/2019<br>12:00:00 AM | Data Converted                                                        | \$0.00  | \$0.00                   | \$0.00      | \$0.00         | \$0.00      | \$0.00       | \$0.00         | \$0.00      | \$0.00      | \$0.00      | 3/2/2019<br>12:00:00 AM | ADM   |
|                          | Total                                                                 | \$0.00  | \$0.00                   | \$0.00      | \$0.00         | \$0.00      | \$0.00       | \$0.00         | \$0.00      | \$0.00      |             |                         |       |

#### How to view the Contact Info?

- Click on drop down button
- Select Contact Info

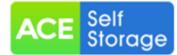

| My Units                                                                                                    |                                                            | My Units             | My Account                                                                               | Logout            |
|----------------------------------------------------------------------------------------------------|------------------------------------------------------------|----------------------|------------------------------------------------------------------------------------------|-------------------|
| Welcome<br>To enable the online account management function for your unit<br>rent, unit # and gate access code for each unit. | t(s), add the unit(s) by clicking the "Add Your Units" but | on. You will be pror | npted to enter the facility i                                                            | ocation where you |
| Location                                                                                                    | Unit#                                                      |                      | Actions                                                                                  |                   |
| Ace Self Storage - Lakeside                                                                                                   | AB12                                                       |                      | elect                                                                                    | 🔻 🕨 GO            |
|                                                                                                    | ADD YOUR UNITS                                             | C<br>A<br>F<br>S     | Ine Time Payment<br>uto Pay Setup<br>layment History<br>ichedule MoveOut<br>contact Info |                   |

Click on Go button

|                   | Contact Info        | • |
|-------------------|---------------------|---|
|                   | Contact Information |   |
| First Name        |                     |   |
| Middle Name       |                     |   |
| Last Name         |                     |   |
| *Address          |                     |   |
|                   | //                  |   |
| *City / State     | CA - California 🔻   |   |
| *Zip / Country    | United States of A  |   |
| Home / Work Phone |                     |   |
| Cell / Fax        |                     |   |
| *E-Mail           |                     |   |
|                   | Submit Close        |   |

#### How to submit 'Schedule a Move Out'?

- Click on drop down button
- Select Schedule a move out
- Click on GO button

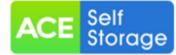

| My Units                                                                                                    |                                                       | My Units             | My Account                                                                                     | Logout          |          |
|----------------------------------------------------------------------------------------------------|-------------------------------------------------------|----------------------|------------------------------------------------------------------------------------------------|-----------------|----------|
| Welcome<br>To enable the online account management function for your unit(s),<br>rent, unit # and gate access code for each unit. | add the unit(s) by clicking the "Add Your Units" buth | on. You will be pron | npted to enter the facil                                                                       | ity location wh | iere you |
| Location                                                                                                    | Unit#                                                 |                      | Actio                                                                                          | ons             |          |
| Ace Self Storage - Lakeside                                                                                                    | AB12                                                  | S                    | chedule MoveOut                                                                                | t 🔻 🕨           | GO       |
|                                                                                                    | ADD YOUR UNITS                                        | C<br>A<br>P<br>S     | elect<br>Ine Time Payment<br>uto Pay Setup<br>ayment History<br>chedule MoveOut<br>ontact Info |                 |          |

- Select Move out date
- Click on drop down button
- Select Reason to Move Out
- Click on Submit button

| My Units                                                                                                    | My Units             | My Account             | Logout              |       |
|----------------------------------------------------------------------------------------------------|----------------------|------------------------|---------------------|-------|
| Welcome<br>To enable the online account management function for your unit(s), add the unit(s) by clicking the "Add Your Units" butto<br>rent, unit # and gate access code for each unit. | on. You will be prom | pted to enter the faci | lity location where | e you |
| Schedule MoveOut                                                                                                    |                      |                        |                     | 8     |
| Please Enter your anticipated Move Out Date * Move Out Date 2/28/2019                                                                                                    |                      |                        |                     |       |
| *Reason to Move Out           Select           No Longer Needed           Moving units             Back                                                                                  |                      |                        |                     |       |